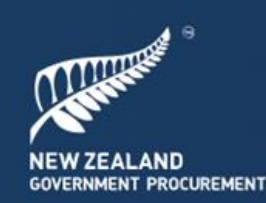

Government<br>**Property Group** 

Procurement

### **All-of-Government Self-Assessment Tool (Self-Assess)**

# Procurement Capability Index (PCI) Framework Self-Assessment

### **Procurement Lead User Guide**

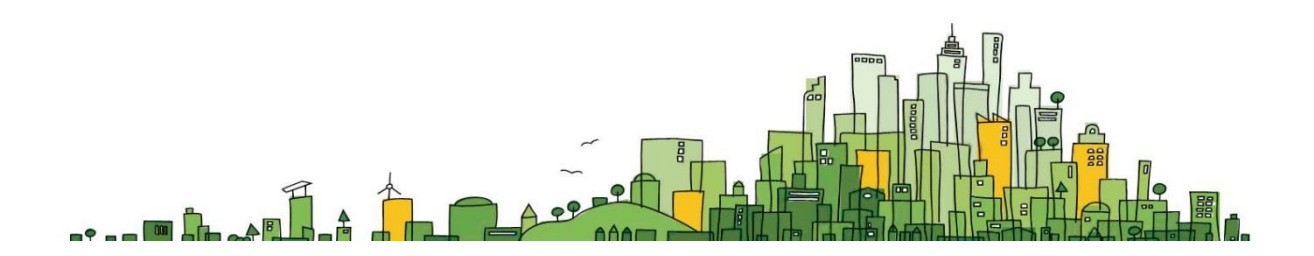

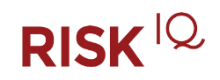

New Zealand Government

### **Contents**

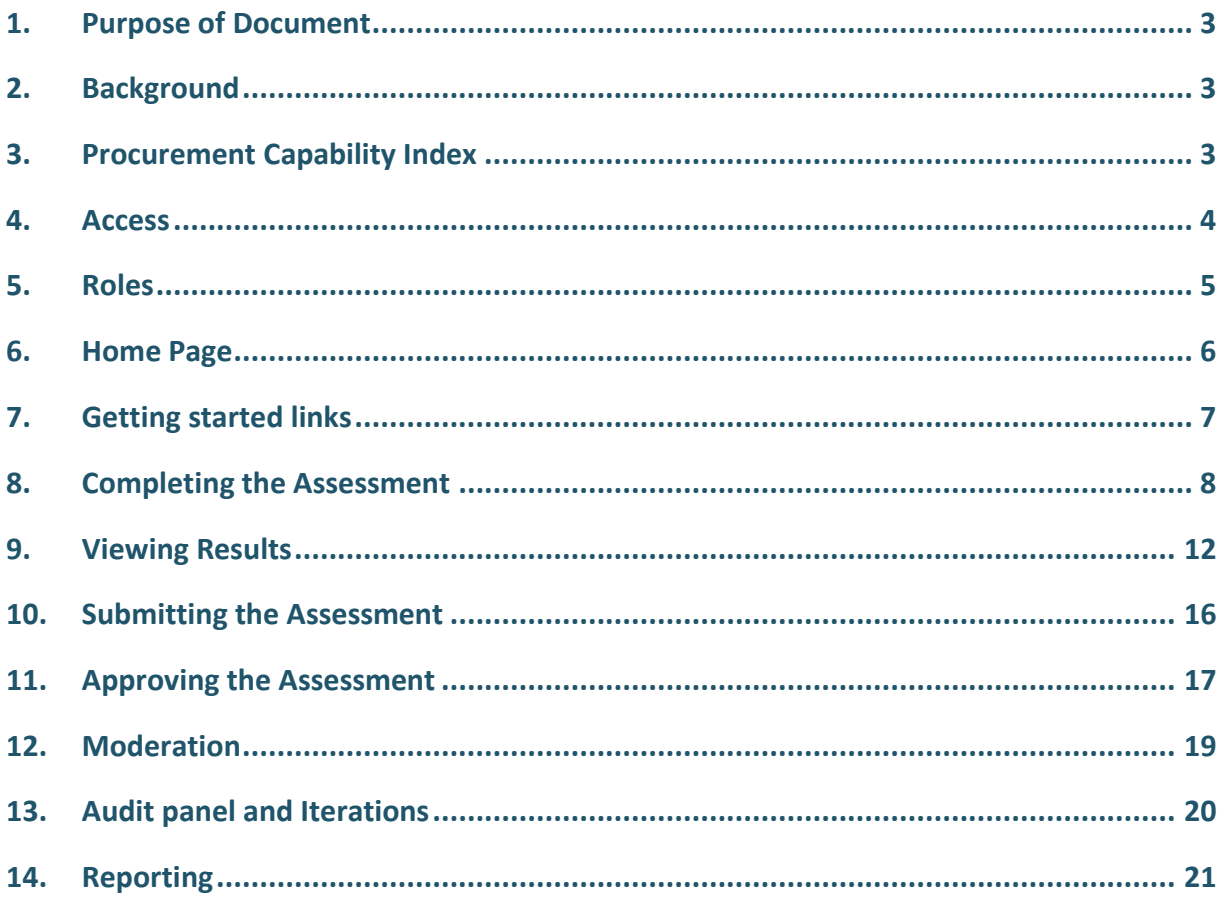

# <span id="page-2-0"></span>**1. Purpose of Document**

This document serves as a practical guide for Agency users on how to use the All-of-Government (AoG) Self-Assessment Tool (Self-Assess) to complete individual and agency procurement capability self-assessments and to report and share results with the New Zealand Government Procurement and Property (NZGPP) in a secure manner.

### <span id="page-2-1"></span>**2. Background**

Self-Assess is a cloud-based solution delivered via a web browser. We recommend using the latest versions of Google Chrome, Mozilla Firefox, Apple Safari and Microsoft Edge.

### <span id="page-2-2"></span>**3. Procurement Capability Index**

The Procurement Capability Index Framework (PCI) comprises of 27 elements spread across 8 categories, under 4 sections:

- Strategic leadership
- System leadership
- Delivery management
- Talent management

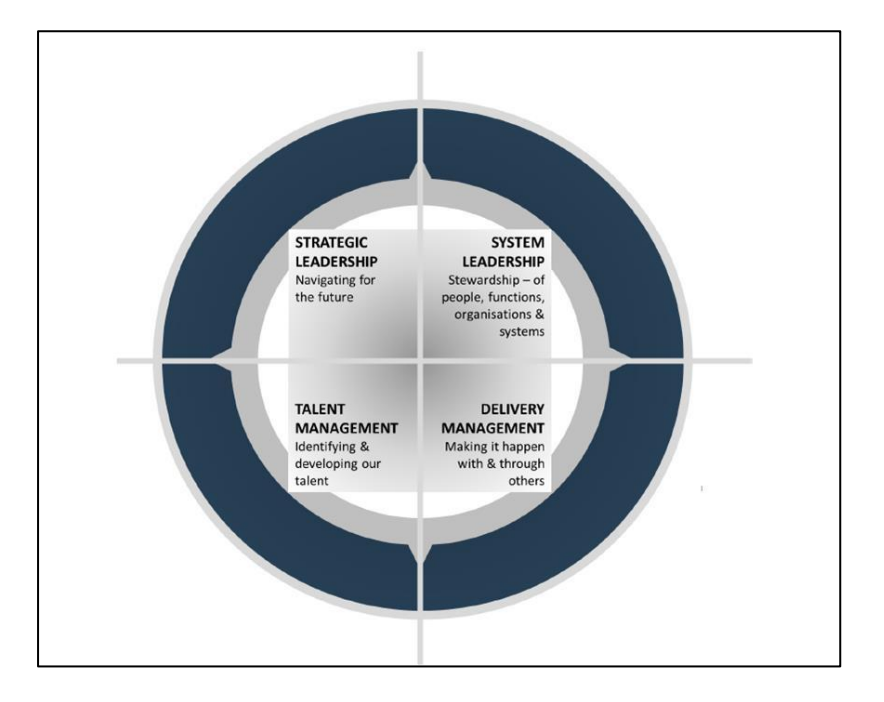

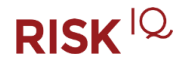

### <span id="page-3-0"></span>**4. Access**

You can access Self-Assess via the following login URL and entering your username and password. <https://selfassess.govt.nz/home.aspx>

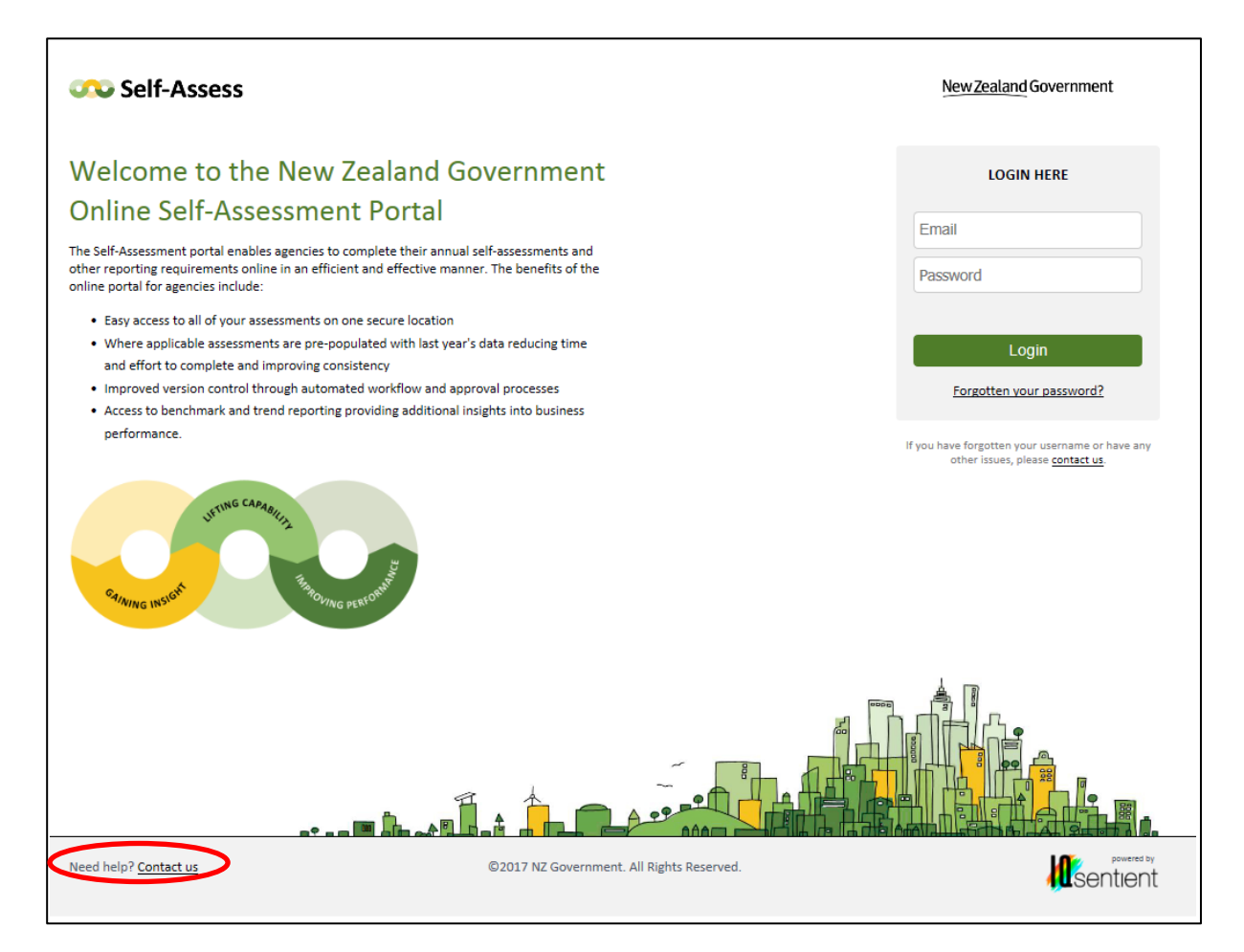

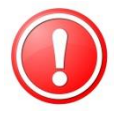

*On your first time logging into Self-Assess, you will be required to change your password. Passwords must be at least 10 characters long and contain at least one digit, one uppercase and one lowercase character.*

If you have not been provided with a username and password or experience any issues with gaining access to the AoG Self-Assessment Tool, click on contact us or send an email to [Self-Assess.Team@dia.govt.nz.](mailto:Self-Assess.Team@dia.govt.nz)

#### *Password Use*

It is your responsibility to maintain the confidentiality of your password:

- Do not write your password down.
- Use the self-service function in the top right hand corner of the Home page to change your password at any time if you feel that it has been compromised in any way.

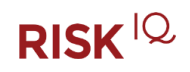

#### *Unattended Equipment*

You must ensure that unattended equipment is left suitably protected:

- Lock workstations or other similar devices when left unattended.
- Activate a screen saver that is password protected.

### *Logging Out*

Once you have finished using the AoG Self-Assessment Tool you should log out. As a security precaution your access will automatically time out after 30 minutes of inactivity.

### <span id="page-4-0"></span>**5. Roles**

There are multiple roles involved in the completion of PCI assessments.

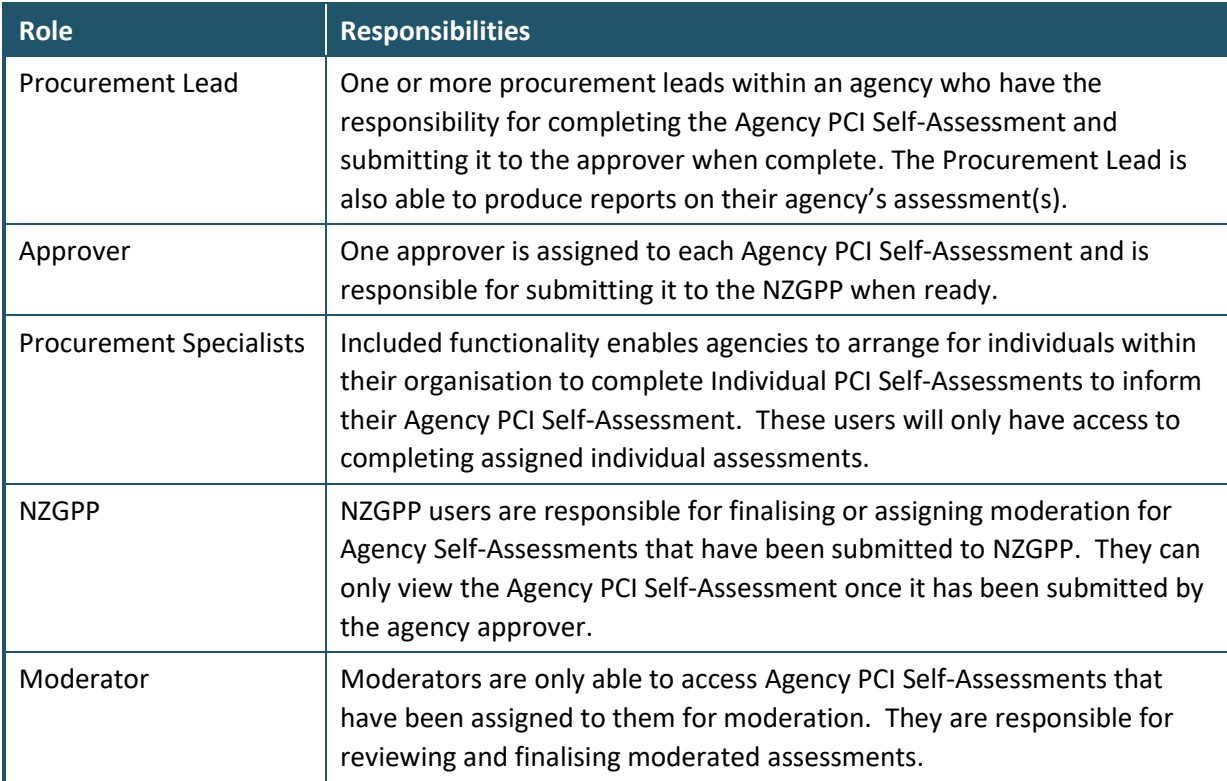

# <span id="page-5-0"></span>**6. Home Page**

Once you have logged in you will be directed to the Home page which contains an introduction to PCI and allows you to navigate to the assessment to edit or view the results for your agency.

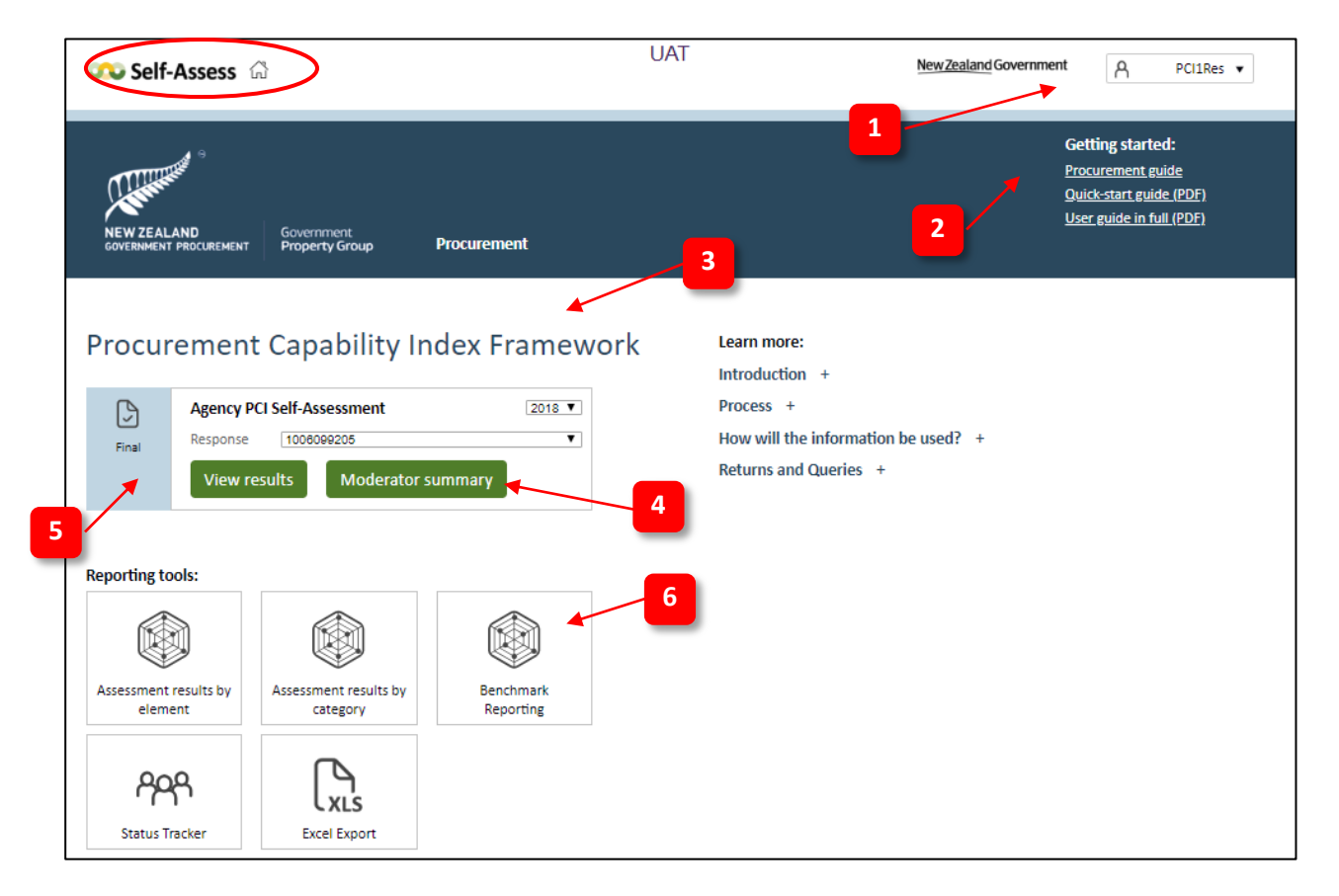

- **1. User options** You can select change password or logout from this drop down.
- **2. Getting started** Links to additional guidance to help you complete your assessments.
- **3. Assessment selector** The action box for the agency assessment(s) one Agency PCI Self-Assessment to be completed per year.
- **4. Action buttons**  The actions available will be dependent on your user permissions and the status of the assessment.
- **5. Status** Displays the status of the selected assessment and determines whether you are able to edit assessment or just view the results.
- **6. Reporting tools**  Reporting functionality available for you to produce customised reports, including trend reports across multiple years, based on your agency's data only.

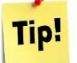

*If you want to return to the Home page at any time, simply click on the Self-Assess / Home icon at the top of the page.* 

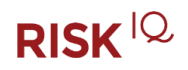

# <span id="page-6-0"></span>**7. Getting started links**

You can use the links on the home page for information on the Procurement Capability Framework.

- Use the **Procurement guide** link to view www.procurement.govt.nz
- Use the **Quick-start guide - Agency** to complete your Agency assessment
- Use the **Quick-start guide - Approval** to approve your Agency assessment
- Use the **Quick-start guide - Individual** to complete your Individual assessment
- The **User guide in full** is a document for the Procurement Leads and includes the details for completing the Agency assessment as well as using the reporting options. It also explains the Approvers process in full and what happens if your assessment is to be moderated.

# <span id="page-7-0"></span>**8. Completing the Assessment**

Initially the assessment will have a status of 'Ready to start' with only the Edit button available. Click this to commence completing the assessment.

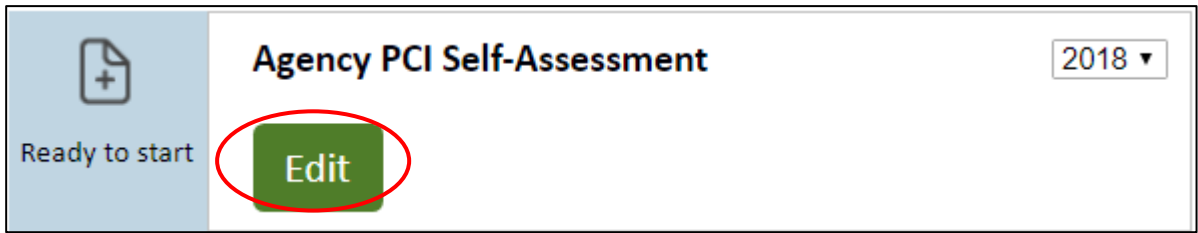

#### *Navigation*

The assessment comprises of 27 elements (questions) and each element has its own assessment page (the  $28<sup>th</sup>$  page is for feedback on the process). **4**

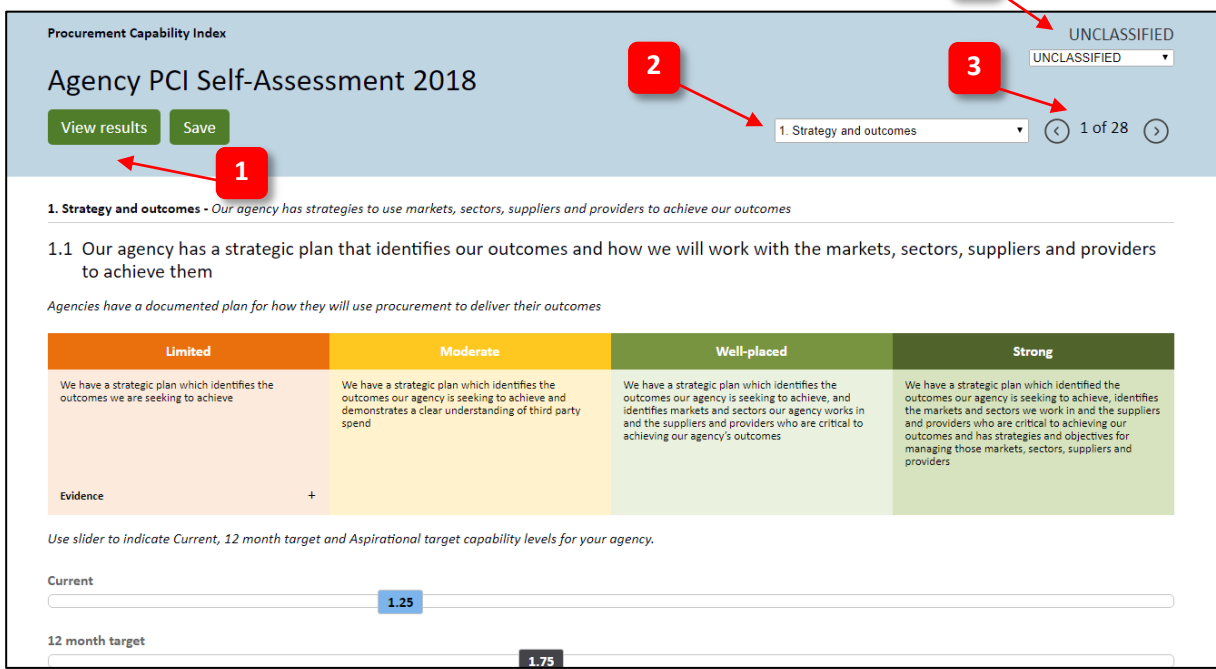

- 1. You can view your results at any stage by selecting the 'View results' button.
- 2. To move to another Category, select the category from the drop-down.
- 3. You can use the navigation buttons at the top and bottom of each page to move forward and back through the assessment.
- 4. The first page of the assessment allows you to allocate a security classification to your Agency Self-Assessment. Simply click the drop down and select the classification you desire - this will appear on all pages and reports.

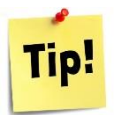

*Navigation away from the page will automatically save any changes and an auto-save action is undertaken every 15 seconds.* 

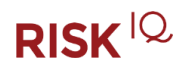

#### *Capability Sliders*

There are three capability sliders which are used to rate **Current**, **12 month target** and **Aspirational target** capability levels along a horizontal scale ranging from 0 to 4, with an interval of 0.25 to represent the points within each level.

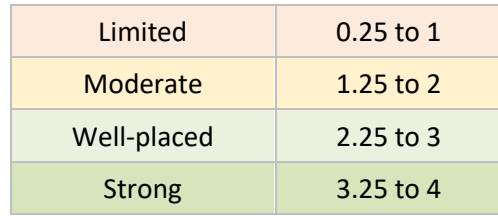

You can rate each capability by dragging the button or by clicking on the slider at where you want to rate. If your agency meets all the evidence within the capability level, drag the slider to the right of that level to score the whole number.

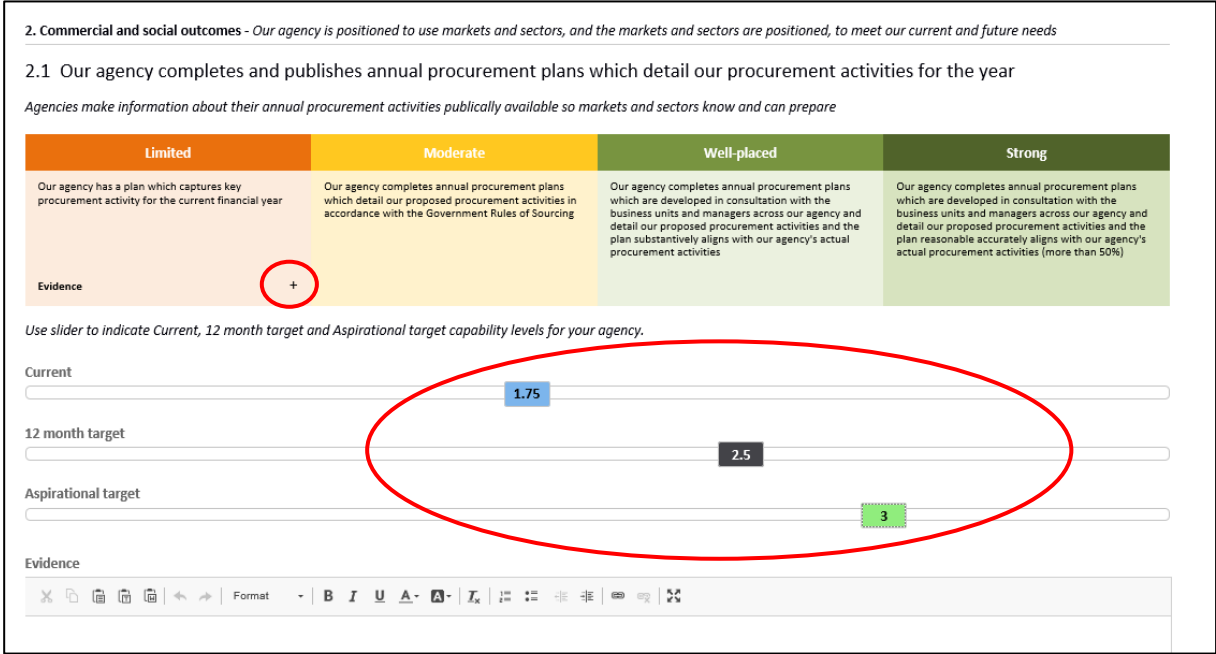

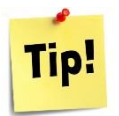

### *Use the + icon to display the evidence for each capability level*

#### *Updating Commentary Fields*

You are encouraged to provide 'Evidence' and 'Improvement opportunities' for each element to support your capability ratings. You can use the formatting toolbar that runs along the top of each commentary field to format your updates as preferred. Instructions for adding links to provide supporting documentation of your evidence is detailed below.

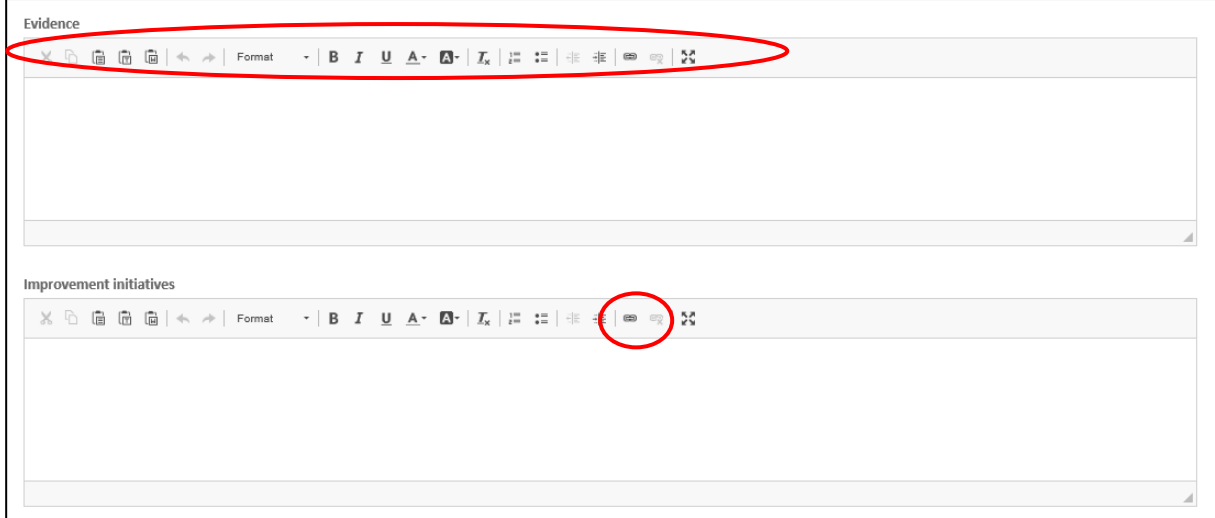

The 'Internal comments' commentary field can be used to provide additional information for your approver and is visible to your agency users but is not shared with NZGPP or moderators.

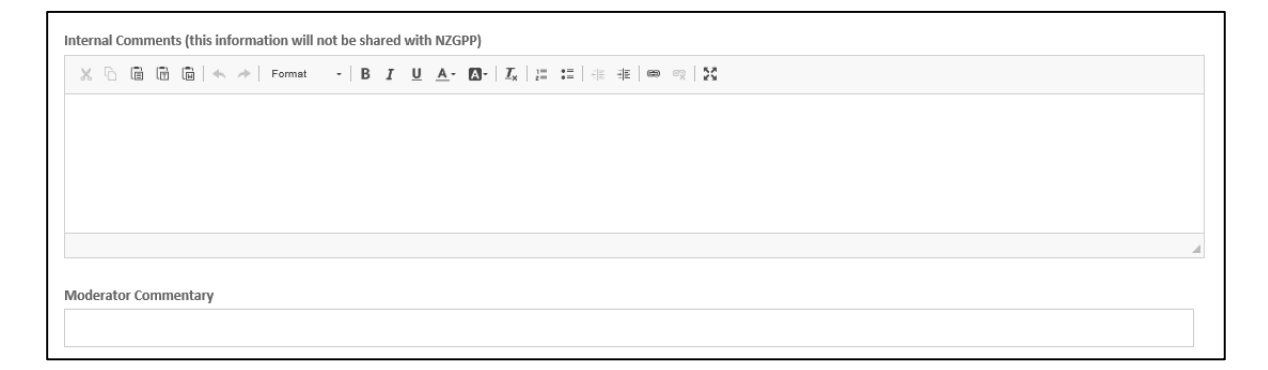

'Moderator commentary' is read only to agency users and will only be completed by moderators if your finalised assessment is due to be moderated.

#### *Supporting documents*

You can use the Link icon in the toolbar to add links to documents within your DMS as evidence for your rating. Use the Link icon to add links.

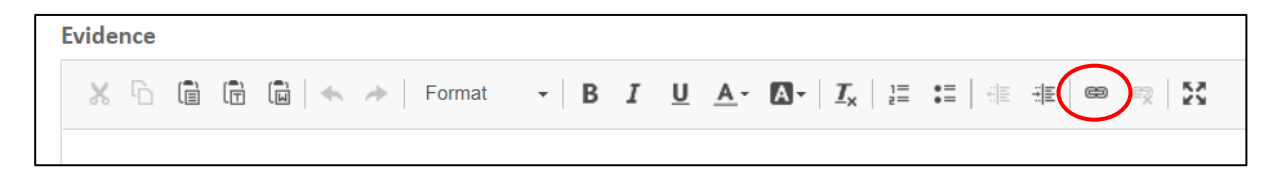

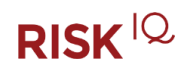

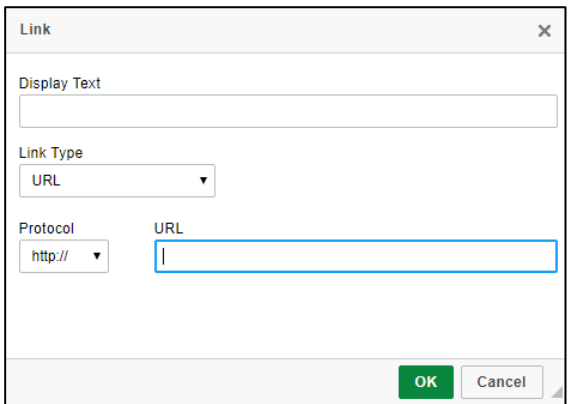

This can be done in two ways:

- Highlight a word(s) in the text and click Link, adding the url (will turn the word into a hyperlink)
- Clicking Link without highlighting text will include the URL in full.

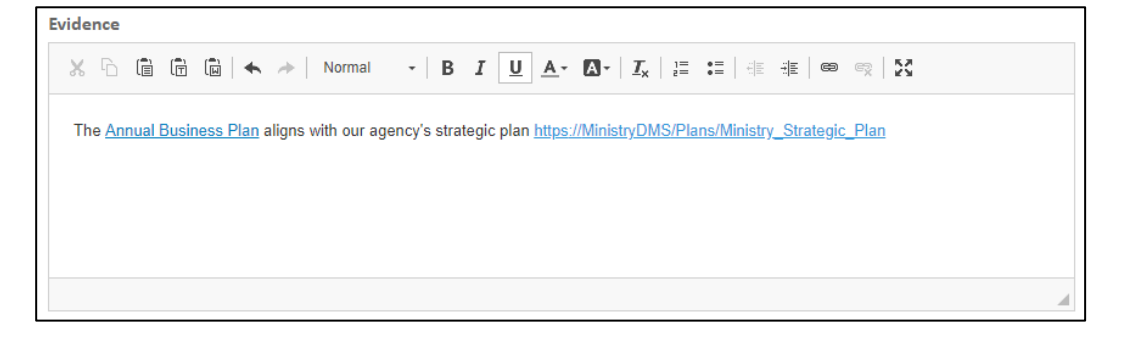

### *Feedback section*

At the end of the assessment is a page for feedback on the PCI Self-Assessment to help improve the process.

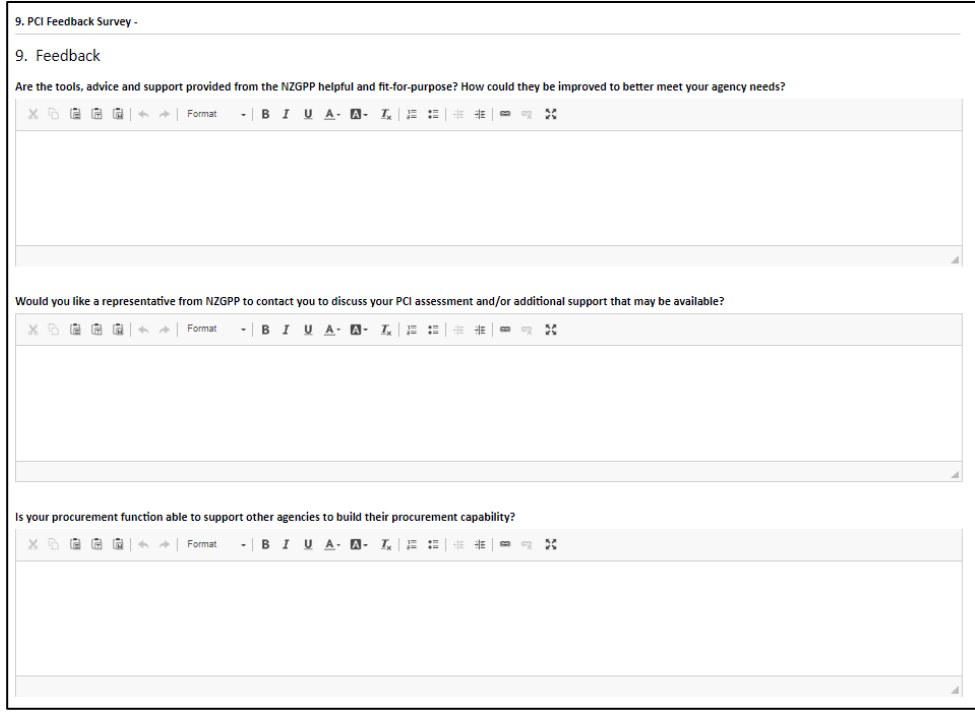

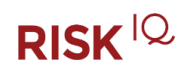

### <span id="page-11-0"></span>**9. Viewing Results**

You can view the results of the assessment at any time. Simply click on the **View results** button from the Home page.

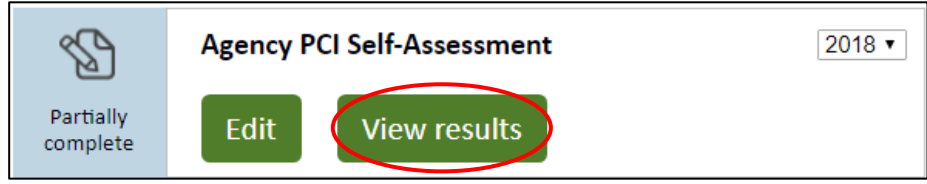

Alternatively, you can click on the **View results** button at the top of any of the assessment pages.

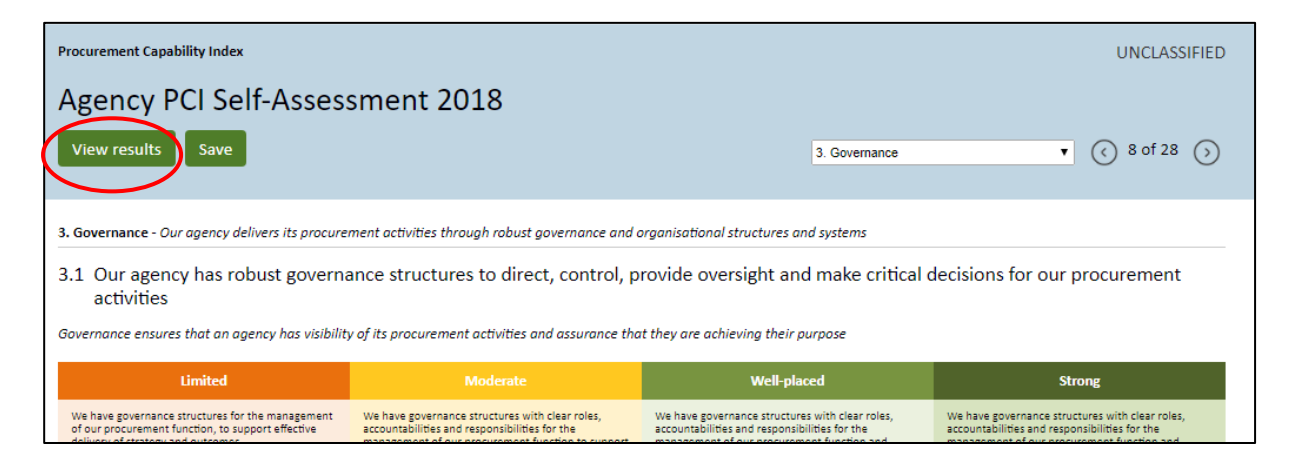

The default results report is the summary results repot and a link is provided to the detailed report.

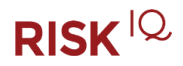

#### *Summary Results Report*

The Summary Results report includes a table detailing Category headings and Element statements along with numeric scores for Current, 12 month target and Aspirational target.

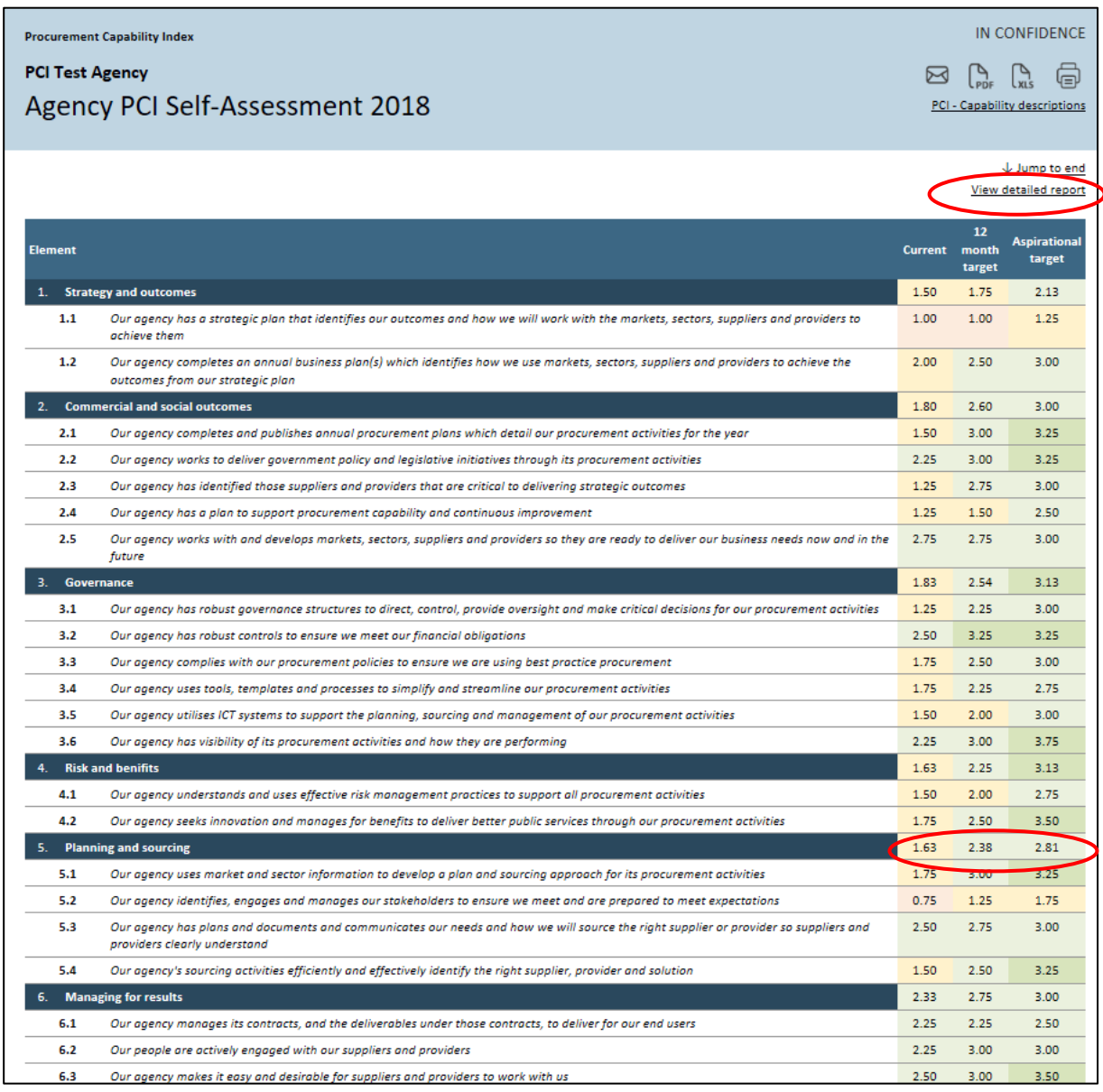

- The element scores are aggregated at the **category** level.
- Click on the View detailed report link to view the commentary.

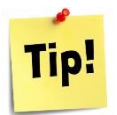

*The Current capability rating description you selected is available in the Detailed report but is also provided in this summary report if you Export to Excel (see page [15\)](#page-14-0)*

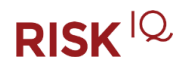

#### *Detailed Results Report*

The Detailed results report includes any commentary captured against each element with the last page detailing the feedback you entered.

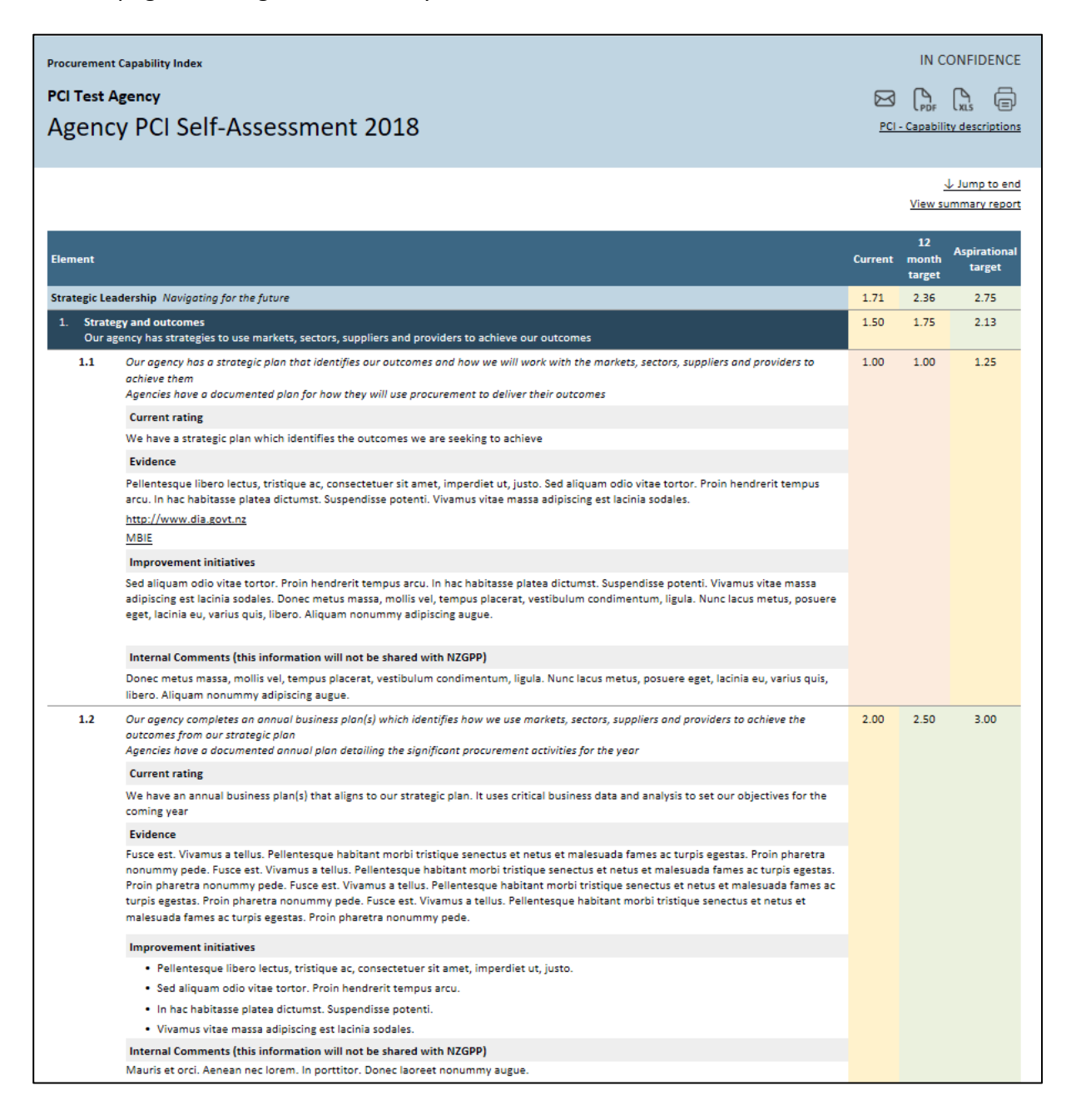

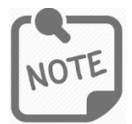

*The 'Internal comments' text will not be visible to the NZGPP's version of the detailed results report.*

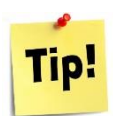

*You can navigate to the end of the report using* **↓ Jump to end** *or back to the Summary view by clicking on* **View summary report** *in the right hand corner above the table.*

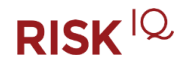

### *Reporting Options*

Each view has multiple reporting options in the top right hand corner:

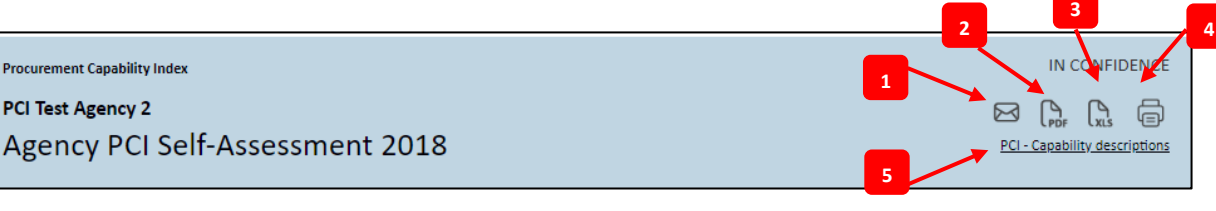

- 1. **Email PDF** Clicking on the Email icon allows you to email a PDF of your report (along with a short customisable covering message) to other users for their review.<sup>1</sup>
- 2. **Save to PDF** Clicking on the 'Save to PDF' icon allows you to save the results to PDF which can then be emailed to other users for their review.
- <span id="page-14-0"></span>3. **Export to Excel** – Clicking on the 'Excel' icon will allow you to export the results to an Excel format which can then be tailored for your own needs.
- 4. **Print**  Clicking on the 'Print' icon allows you to print the results in a standard web page format.
- 5. **PCI Capability descriptions** Clicking on the link will download a PDF of the capability descriptions available on the data entry pages

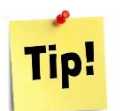

*Make sure you are on the right view (Summary or Detailed) when printing, saving / sending PDF or exporting results to Excel*

<sup>1</sup> Note that this is not a secure email channel (e.g. SEEMail). If you are concerned about the security classification of the PDF you should download a copy of the PDF and send it via a secure email channel instead.

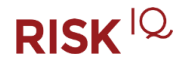

 $\overline{a}$ 

# <span id="page-15-0"></span>**10. Submitting the Assessment**

### *Version Control*

You can continue to edit the assessment when it is in 'Partially complete' status.

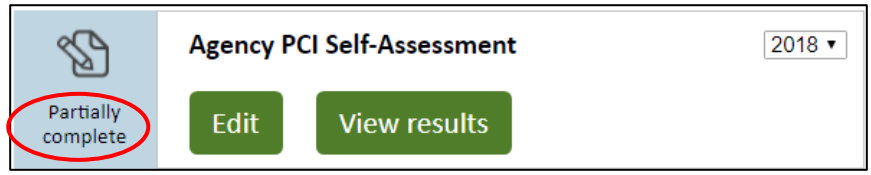

Once you determine the assessment is ready to be forwarded to your approver, you should click on the 'Submit for approval' button at the end of the Results page. You have the option of automatically sending a notification to your approver that the assessment is ready for their review.

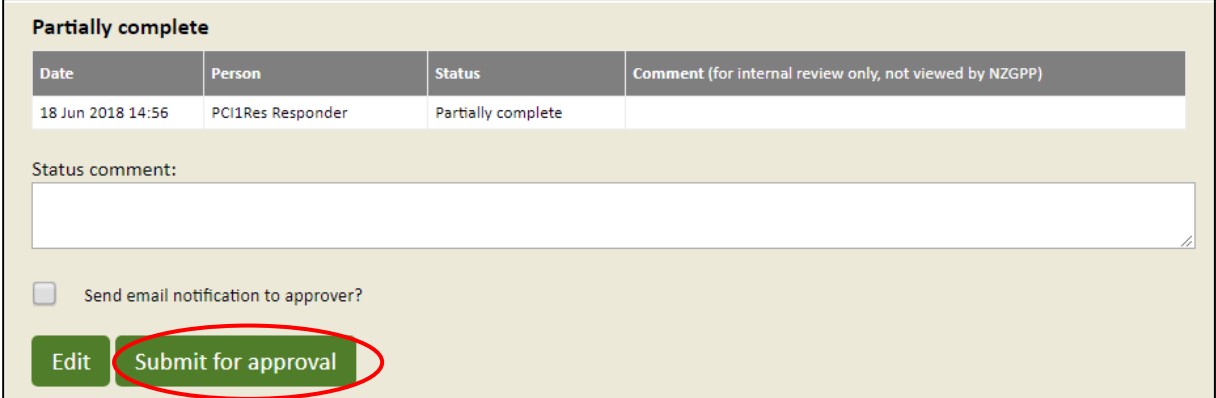

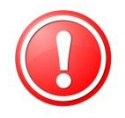

*The Submit for approval action validates the mandatory fields (all capability sliders and feedback commentary) and will present you with an error message if any are missing.*

Once the assessment has been submitted and you will be presented with a confirmation message and the status will change to 'Submitted to approver'

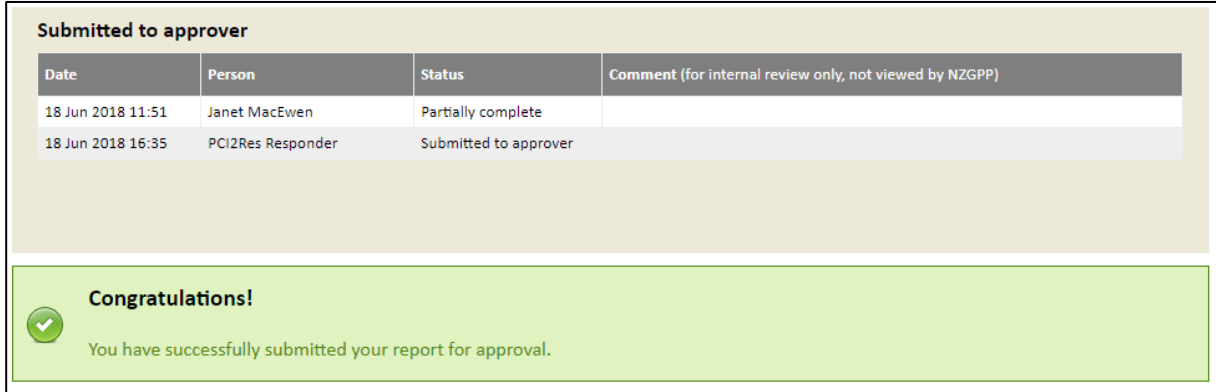

You will no longer be able to edit the assessment but can view it from the home page.

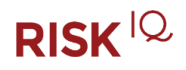

#### *Agencies with a user who completes and approves the assessment*

Some agencies may have a single user completing and submitting the assessment to NZGPP. If that is the case you will not see the Edit and Submit for approval buttons. Instead you will be presented with Edit and Approve.

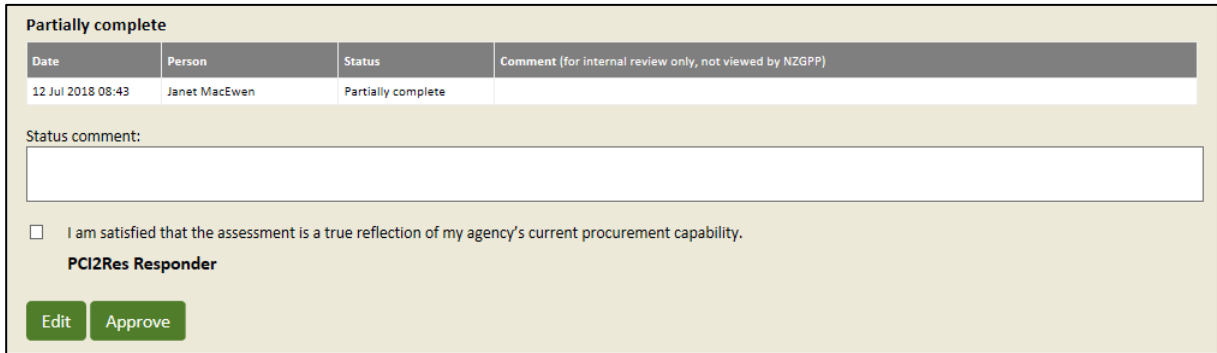

### <span id="page-16-0"></span>**11. Approving the Assessment**

If you selected the 'Send email notification to approver?' checkbox the system will send an automated email to your approver with a link to the detailed results report.

Alternatively, the designated approver will have access to 'Review' the assessment from their home page.

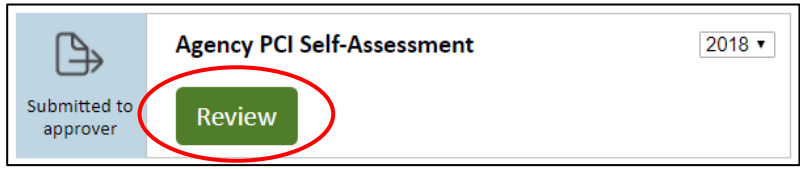

Clicking the 'Review' button will take the approver to the Summary results page, from there they can review the summary table and select the View detailed report link to read your commentary. At the end of the results report is the audit table with the actions they can take.

*Reject*

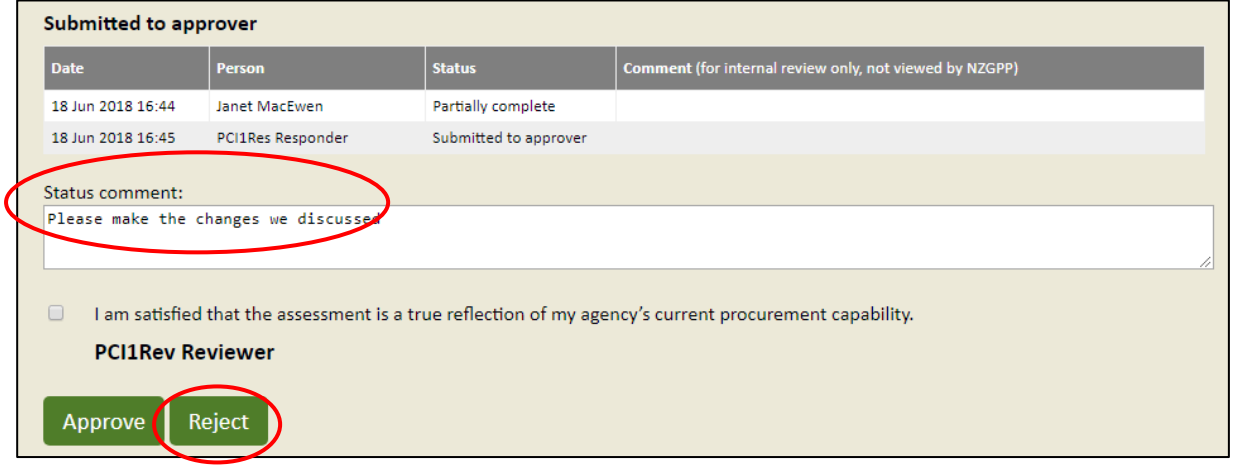

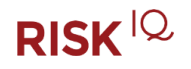

If the approver requires changes to the assessment, they will enter a comment in the 'Status comment' field and click 'Reject'. This will change the status of the assessment from 'Submitted to approver' back to 'Partially complete' and automatically send an email to you as the Procurement Lead so that you can update the assessment and resubmit.

#### *Approve*

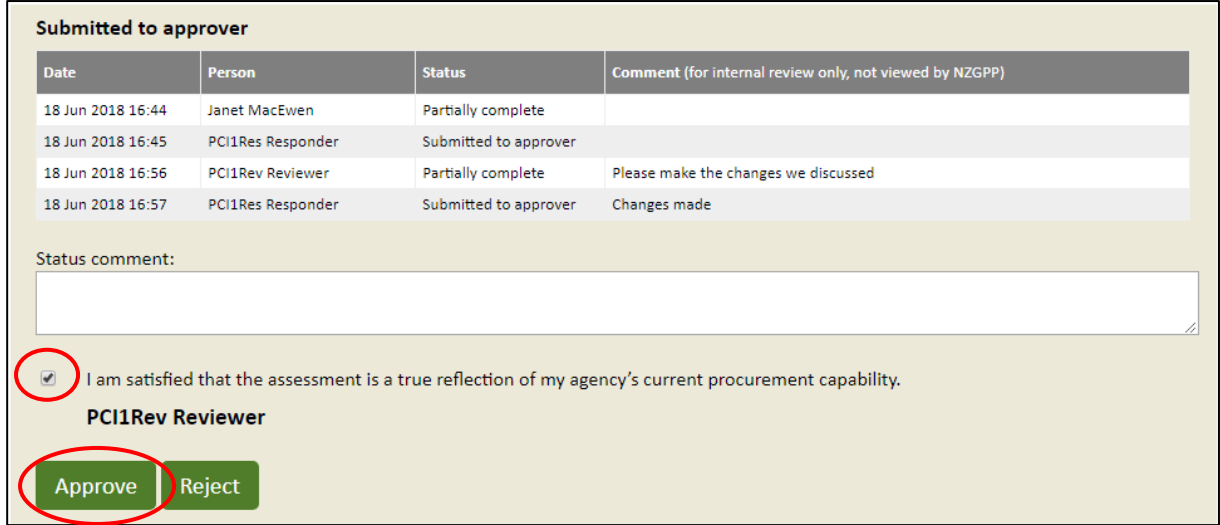

If the approver is happy with the assessment, they will check the attestation box and click 'Approve'. This will complete the assessment changing the status from 'Submitted to approver' to 'Submitted to NZGPP' and create a PDF of the version you submitted.

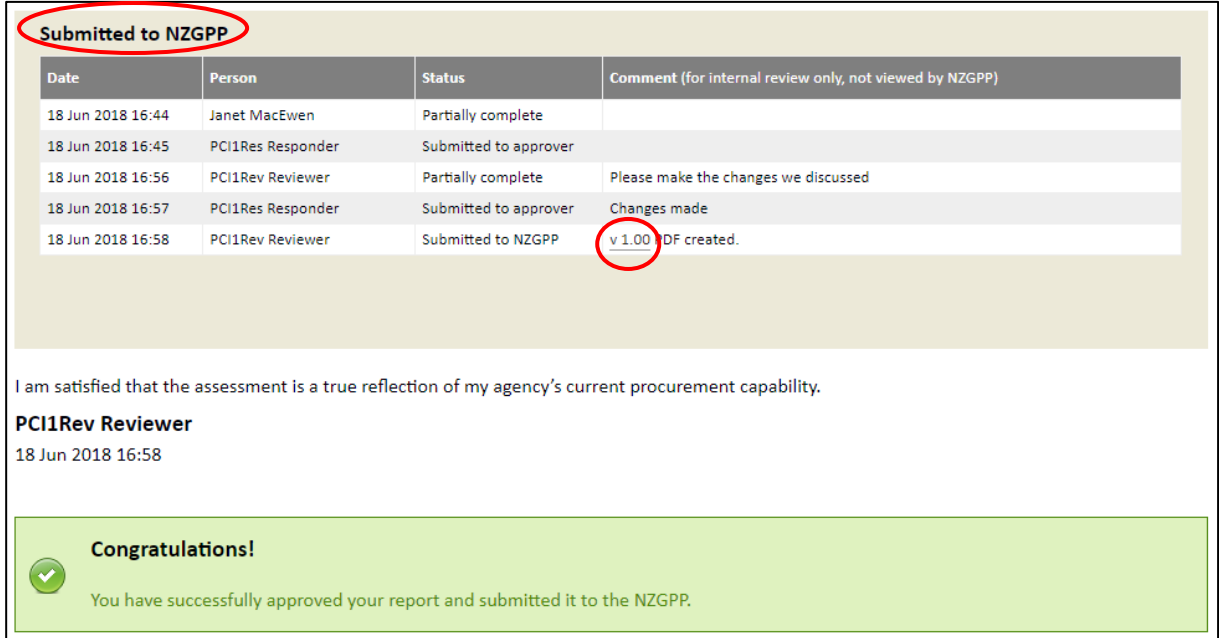

You can view this version at any stage by clicking on the PDF icon. You will no longer be able to edit the assessment but can view it from the home page.

The system will automatically send an email to you as the Procurement Lead so that you know the approver has approved it and another to NZGPP advising that your assessment has been submitted to them.

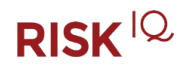

# <span id="page-18-0"></span>**12. Moderation**

Some agencies, (i.e. Investment intensive agencies) are required to have their PCI selfassessment results externally validated by a moderator from time to time. NZGPP will be in contact with your agency regarding the selection of a moderator and the validation process if your results are due to be validated. Note that the moderator will have read only access to the ratings and commentary you provided (excluding the Internal comments) but will not be able to access any of the evidence links that are pointed to internal systems (e.g. your agency's document management system).

If your agency is not due to have your self-assessment results validated, but would like to have someone review your results, you can indicate this in the feedback section of the PCI self-assessment before submitting to NZGPP or contact NZGPP directly.

### *More input required*

If the moderator needs updates to the assessment they will indicate this in the moderator commentary fields and forward it back to you for updates. You will receive an email and the status of the assessment will be returned to 'Partially complete' so that you can again edit and submit for approval.

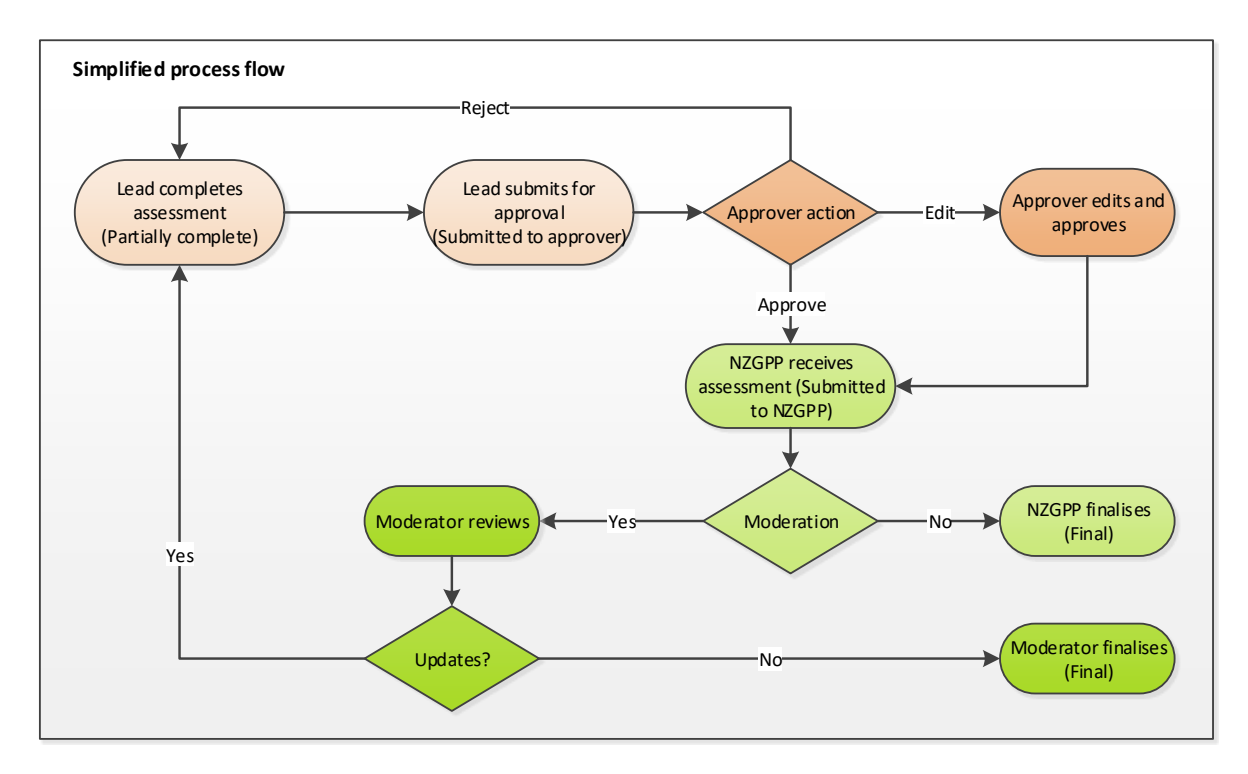

You can access a summary of the moderator commentary by clicking on the **Moderator summary** button available in the assessment selector on the home page and at the end of the results report. (Use the return link to come back.)

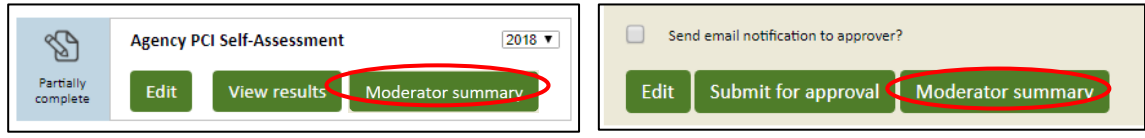

### RISK<sup>IQ</sup>

#### *Moderation complete*

If the moderator is satisfied with the content of the assessment they will finalise it and an automatic email will be sent to you advising that the assessment has been finalised.

### <span id="page-19-0"></span>**13. Audit panel and Iterations**

At certain times during the PCI process an entry will appear in the audit panel. These records are created:

- a) Each time you submit the assessment to the approver
- b) Each time the approver returns the assessment to you for more input
- c) Each time the approver submits the assessment to NZGPP
- d) If the assessment is assigned to a moderator
- e) Each time the moderator returns the assessment to you for more input
- f) When the assessment is finalised (either by the moderator or by NZGPP if moderation is not required)

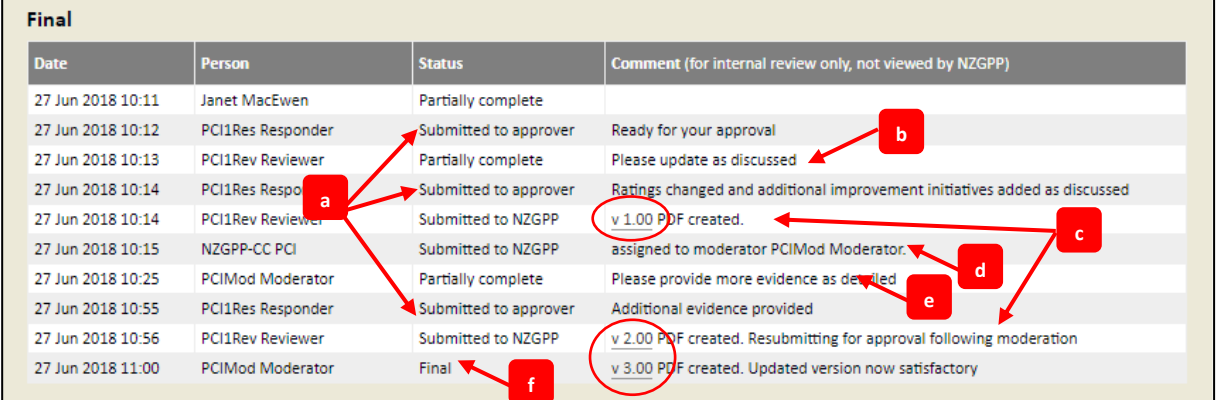

In some cases a PDF version of the results report is automatically created so that you have a history of the changes made (e.g. v1.00). You can click on the version link to view a PDF of the detailed results report at the time of submission or finalisation.

Any comments included in the entries between yourself and the approver (a, b) will not be viewed by NZGPP or the moderator. They will only see the entries related to (c, d, e and f).

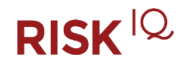

# <span id="page-20-0"></span>**14. Reporting**

As a Procurement Lead you have access to some additional reporting to help you track the status of responses across your agency and produce system reports, including benchmark reports.

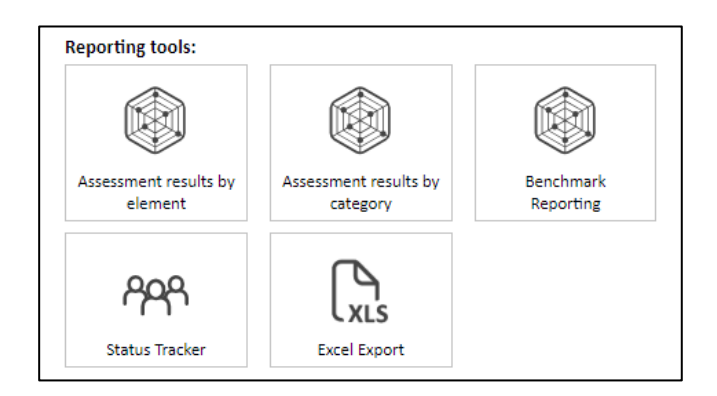

### *Assessment results by Element*

The report will default with a spider diagram of the 27 elements along with a table of the results. You may use the filters to customise the report, simply select your filters and click the Run report button.

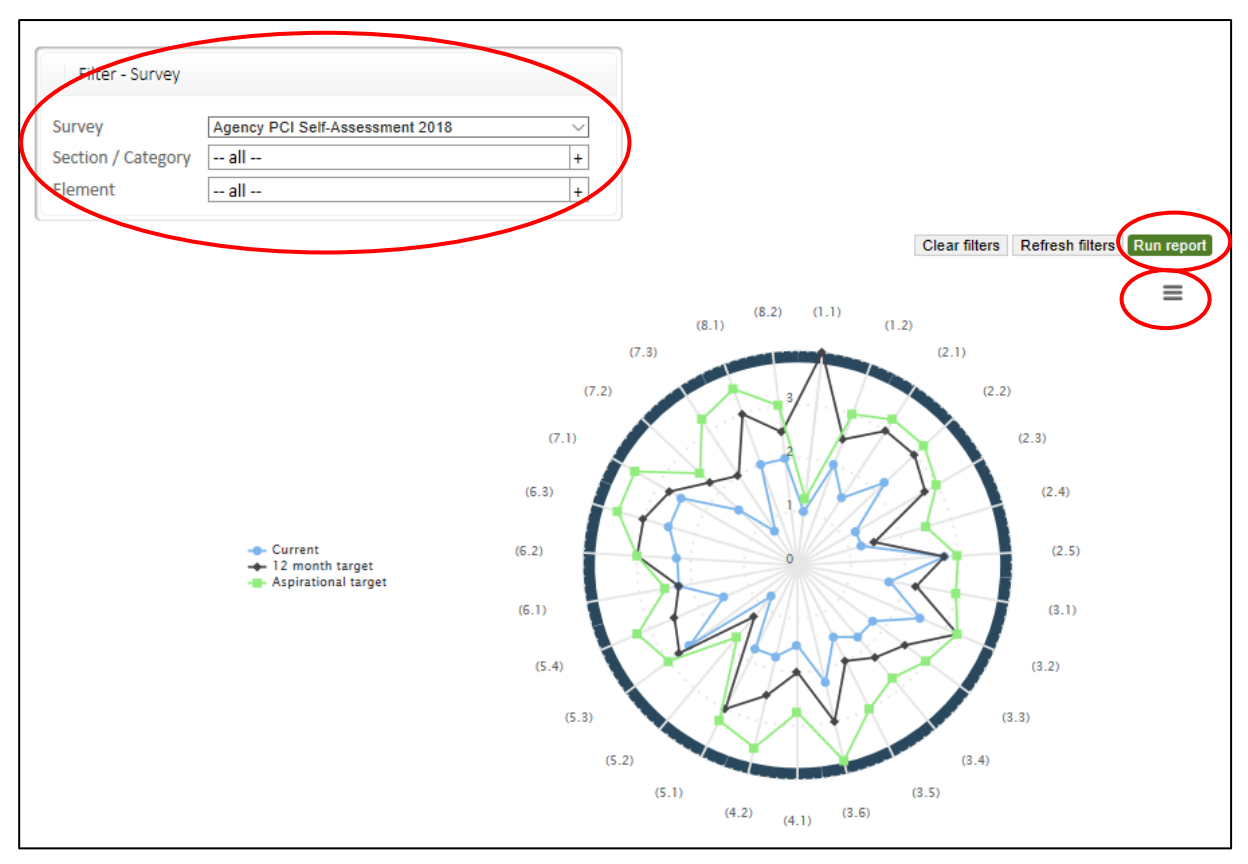

 The hamburger icon allows you to download the diagram as a JPEG or PNG file that can be used in

If you are using multiple Individual Self-Assessments to inform your Agency Self-Assessment, this report can give you an aggregation of the individual assessment results.

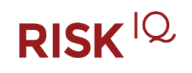

The table of the results in this report is similar to the individual results report but in addition the aggregated report also provides additional aggregated totals at the section level.

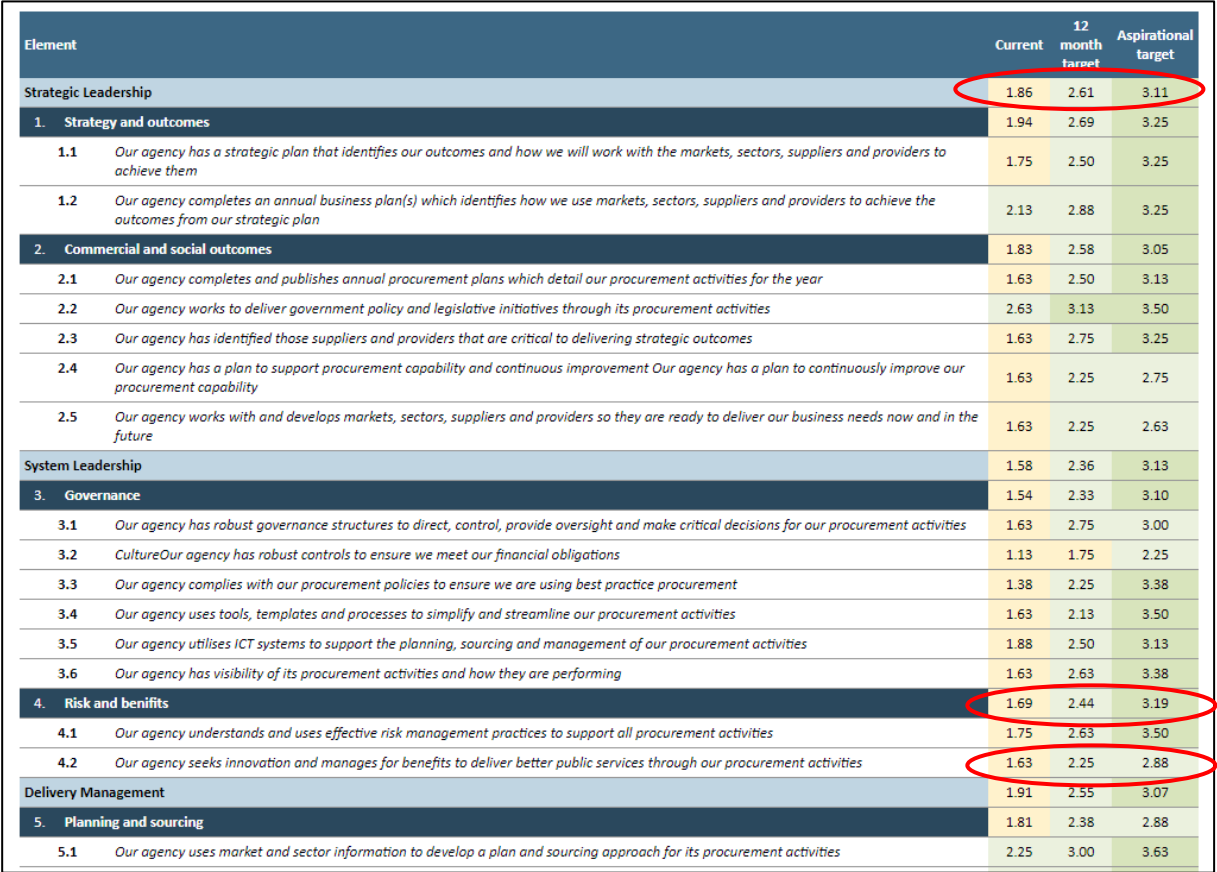

### *Assessment results by category*

Similar to the Assessment results by element report but is at the category level and provides a link to view at the section level.

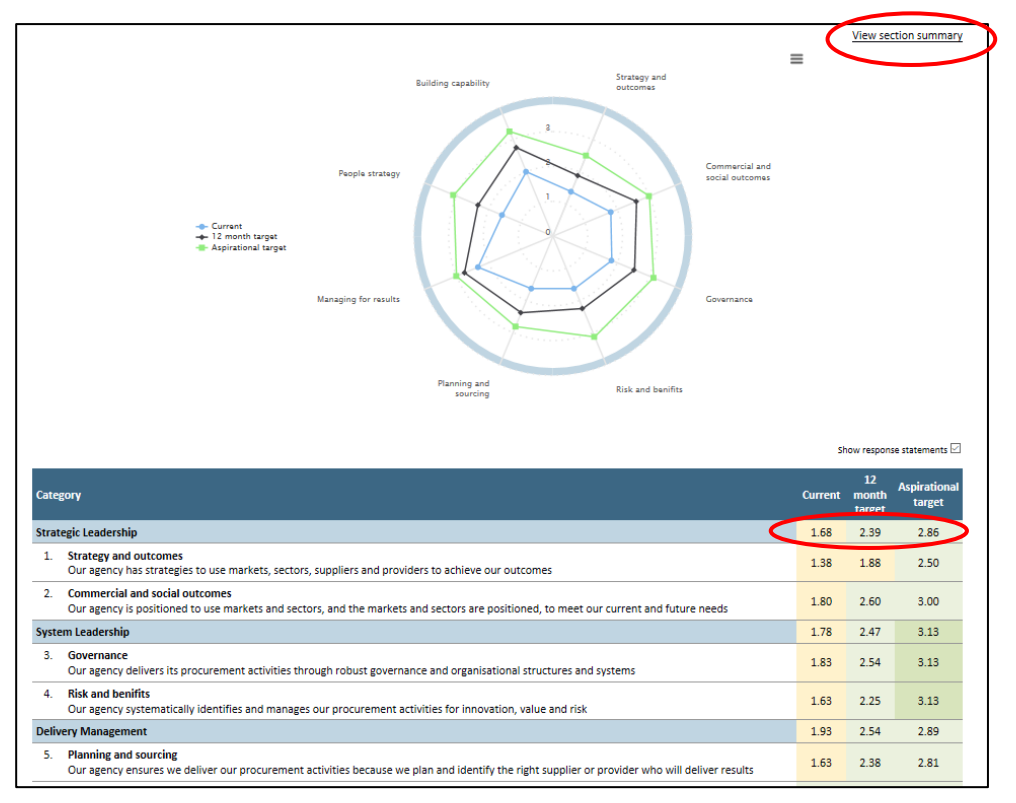

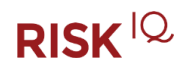

Uncheck the Show response statements checkbox to view just the category titles.

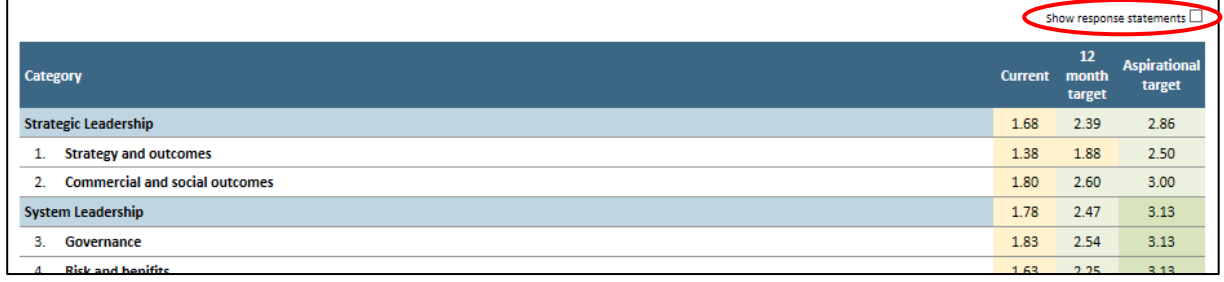

#### *Benchmark Reporting*

The Benchmark reporting option gives you the ability to produce tailored benchmark reports which can be emailed, saved to PDF, printed or exported to Excel. This report can be used when more than one year's worth of data is available to benchmark

- 1. The first step is to select the Survey you wish to generate the benchmark report for. In this example, we have used **Agency PCI Self-Assessment 2018** from the drop down list.
- 2. The next step is to choose the answer group on which your benchmark report will be based. In this example, we have chosen **Current**. (You can also choose a comparative answer group e.g. to show the gap between Current, 12 month target and Aspirational target ratings.)
- 3. Should you wish, you could Group by and/or filter on the Section, Category or Element. For this example, we have chosen to group by Category and show all.
- 4. The next step is to click on the 'Add series' button.
- 5. You are able to choose a Classification for your report.

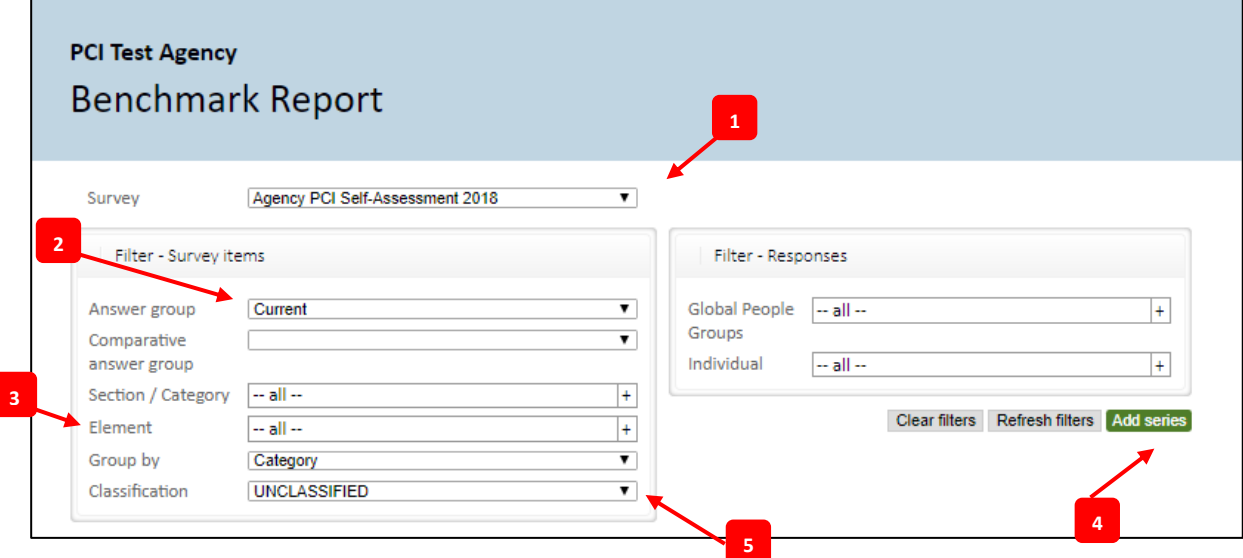

This results in a series being displayed in the spider and table as below:

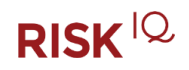

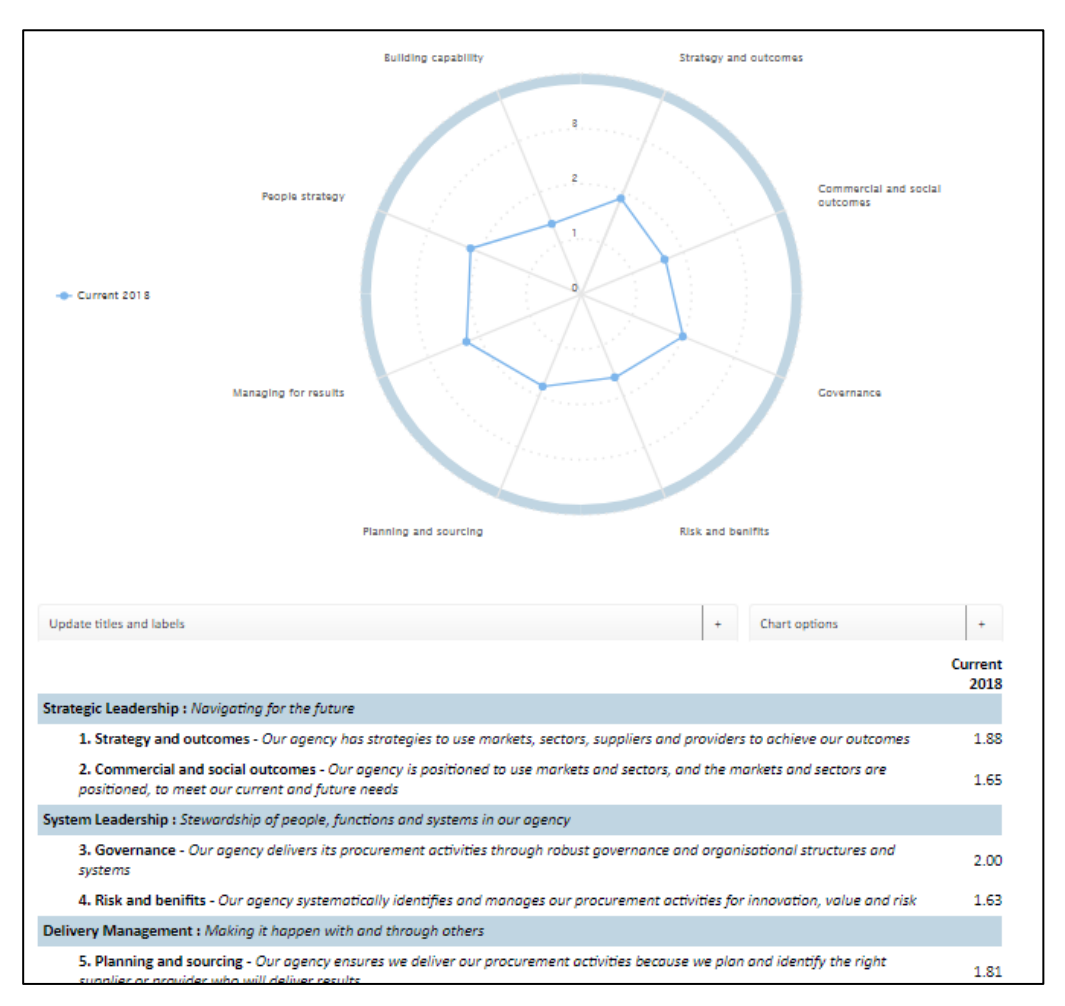

We can repeat the above steps to include another year's results, selecting the Add series button each time.

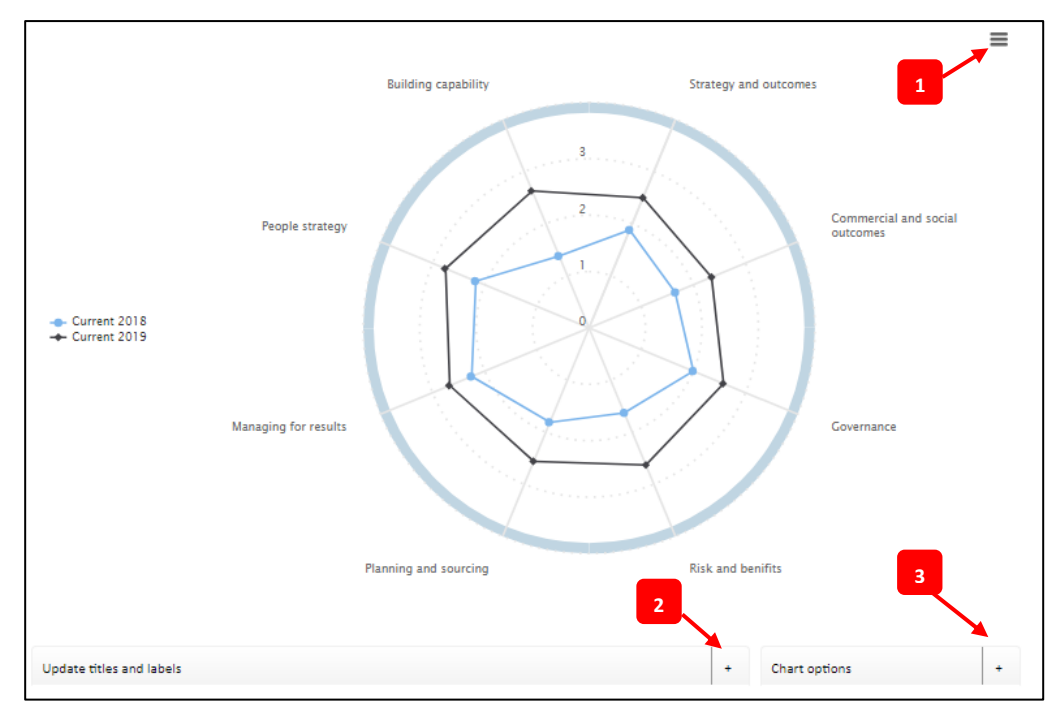

You can update the title and series labels (2) and type of chart displayed (3) or download the spider as a JPEG or PNG (1).

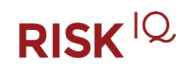

You can add a chart title or change the series title and line style and then click on the 'Update' button.

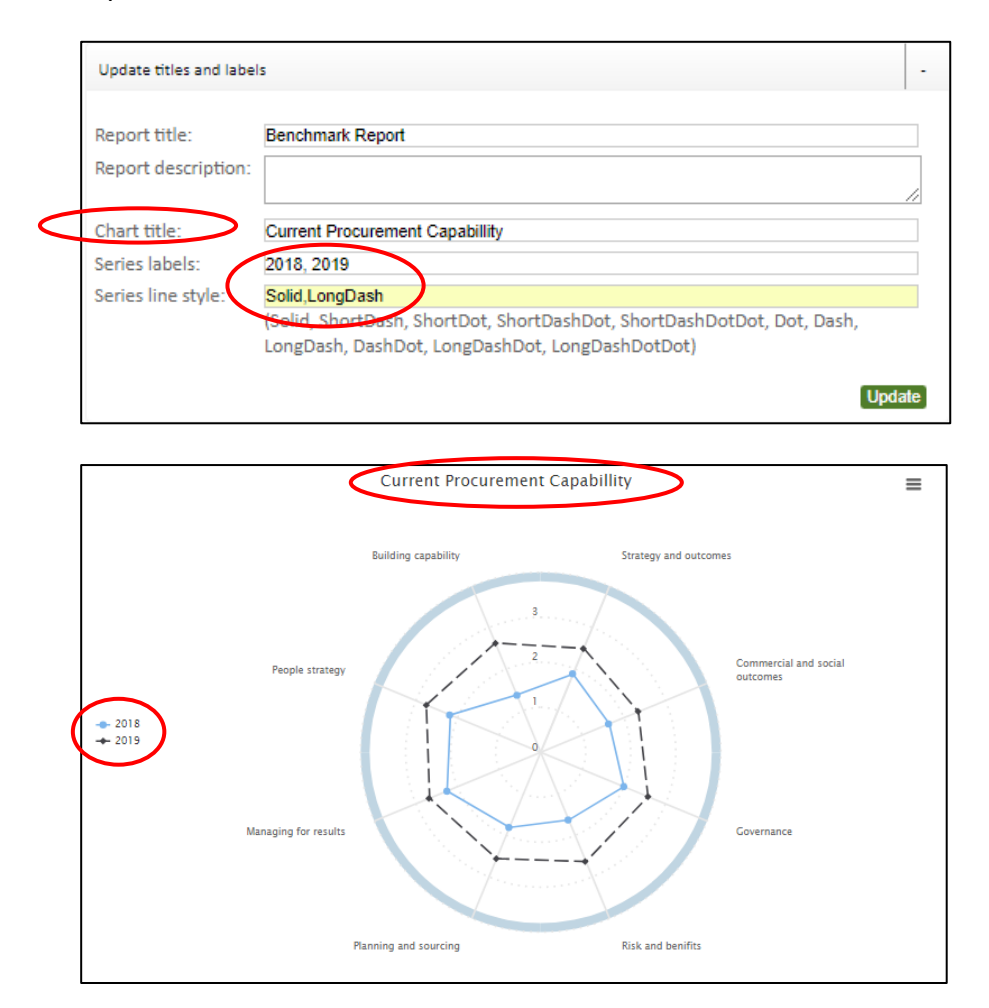

You can change the chart type using the chart options (for example a bar chart is a great way to display the gap between Current and Aspirational target).

Firstly click the **Remove all series** button to clear the existing spider and select Aspirational target as the Comparative answer group.

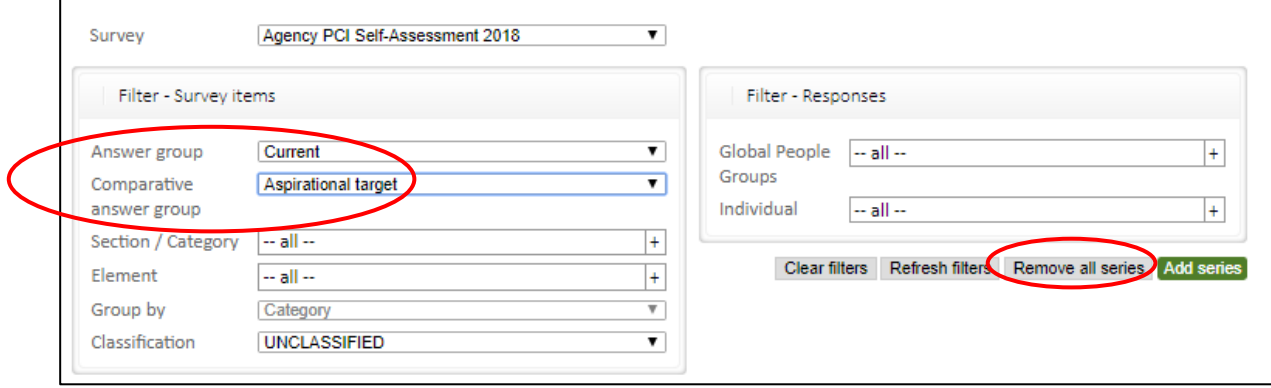

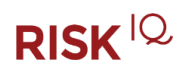

Then click on the Chart options + to update the chart style as follows:

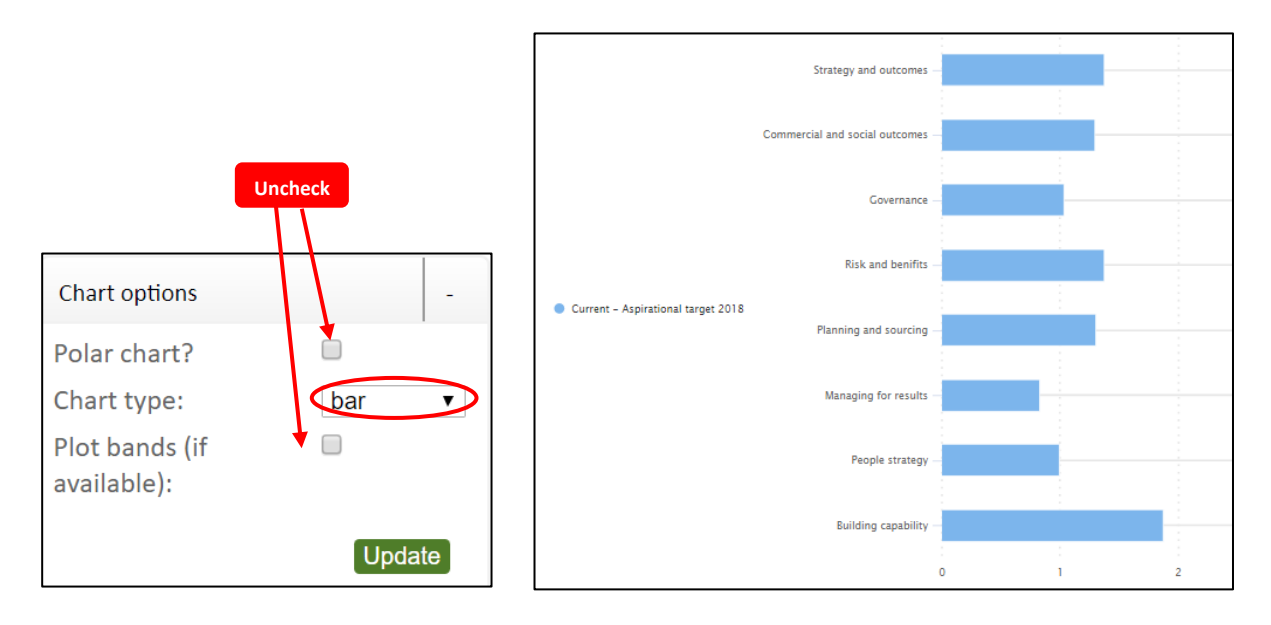

As with the results report you can use the four reporting options to Email, save to PDF, print, or export your results. In addition, the chart has **Download options** - Clicking on the hamburger icon allows you to download the chart as a JPEG or PNG

### *Status tracker*

The status tracker report provides details on the status of your assessments and provides standard list options of a count, the print icon and the ability to export to excel. You can filter by survey, status or agency specific business groups that have been set up for your agency.

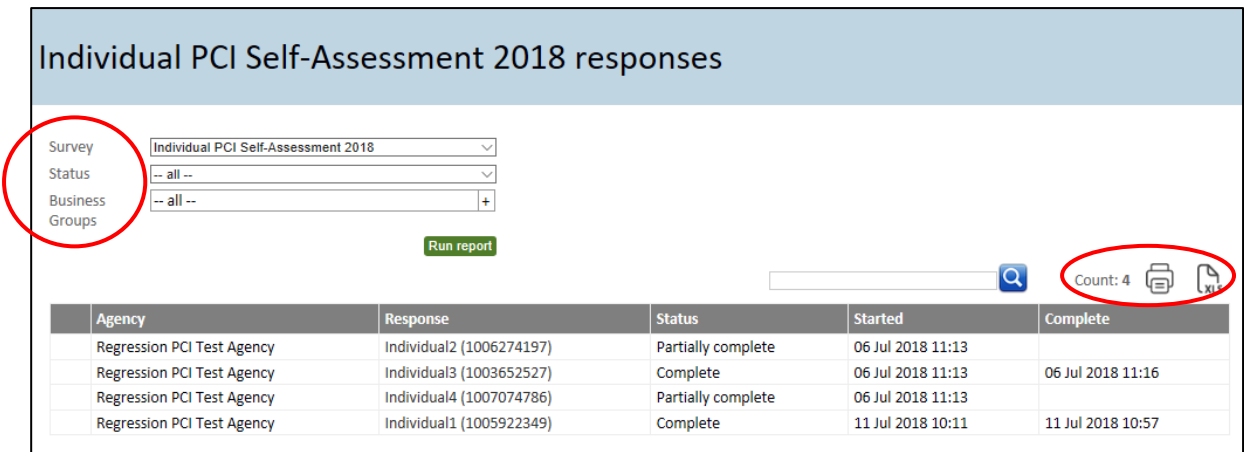

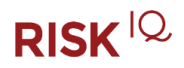